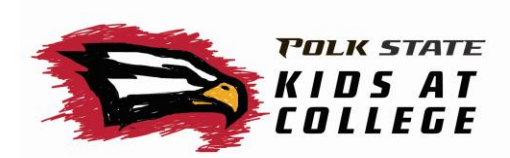

- 1. Visit [SCHEDULE | Polk State College](https://www.polk.edu/kids-at-college/schedule/) to choose classes for your child(ren).
- 2. Visit our site:<https://polk.augusoft.net/index.cfm> to register.
- 3. LOGIN/CREATE ACCOUNT
- 4. Create a New Profile or Sign In to your account.
	- a. When creating a New Profile, please select Household Profile.

**Profile Creation** 

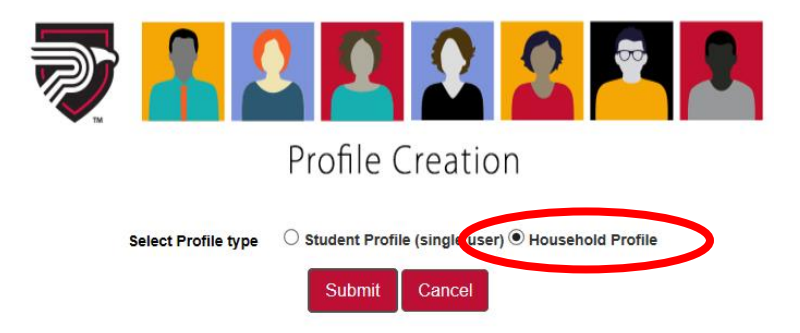

- b. Fill out the required information.
	- i. Click Continue to move to Step-2.
	- ii. Click **Submit**.
- c. You will now be on the Household profile.
- d. Choose "Add youth member to household," (this is in red and near the bottom of the screen)
- e. Add your child's name and birthday, then click Save Profile.
- f. Continue this step for each additional child.
- 5. Choose Youth Programs in the left column and then choose the appropriate Kids at College age group.
- 6. Click Show All to open the full selection of class options.
- 7. Click the class name to view the class dates and times offered.
- 8. Click ADD TO CART for your desired class.
- 9. Choose the appropriate student(s) for this class and submit.
- 10. Provide the necessary Kids at College information.
- 11. Repeat steps 6 9 for all students and classes.
- 12. Click Checkout at the top right of the screen.
- 13. Confirm student and class details.
- 14. Agree to all policies.
- 15. Choose Checkout at the bottom of the screen.
- 16. Type your name in the pop-up and click "I Agree."
- 17. Enter your credit or debit card information, confirming that the information on this screen matches the informatioon the bank has on file for that card.
- 18. Click **Process Payment**.
- 19.After submitting payment you will be able to **Display printable receipt** or **Print confirmations.**

Congratulations! You have registered your child(ren) for Kids at College!